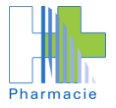

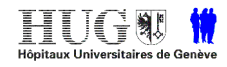

# **Suivi des commandes avec l'outil DAISI**

**Etape 1** : Se connecter sur internet – adresse [http://daisi](http://daisi/) (on peut aussi inscrire directement « daisi », sans http://) Puis sous DAISI en action, sélectionner « Accès aux données » ou double cliquer sur le logo.

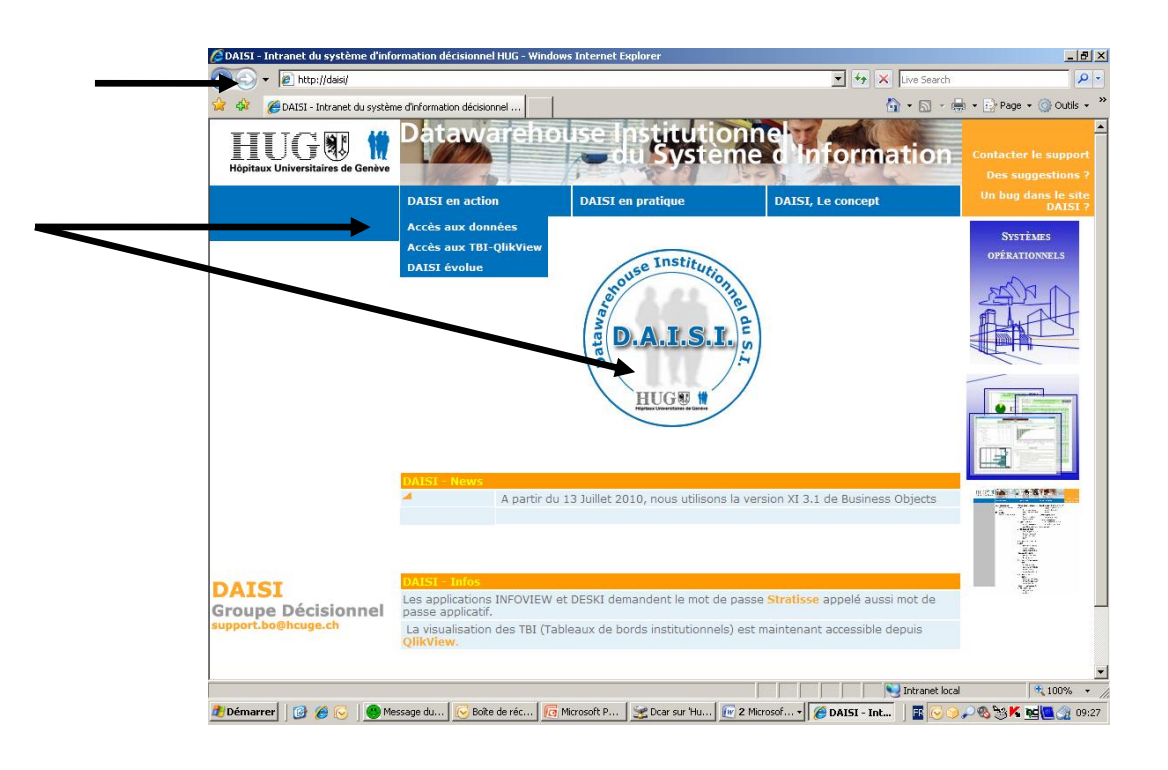

**Etape 2** : Se connecter avec ses initiales et mot de passe Diogène

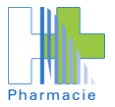

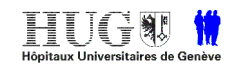

Informations sur les médicaments - Recommandations d'utilisation

Assistance Pharmaceutique: Bip 079 55 10 80

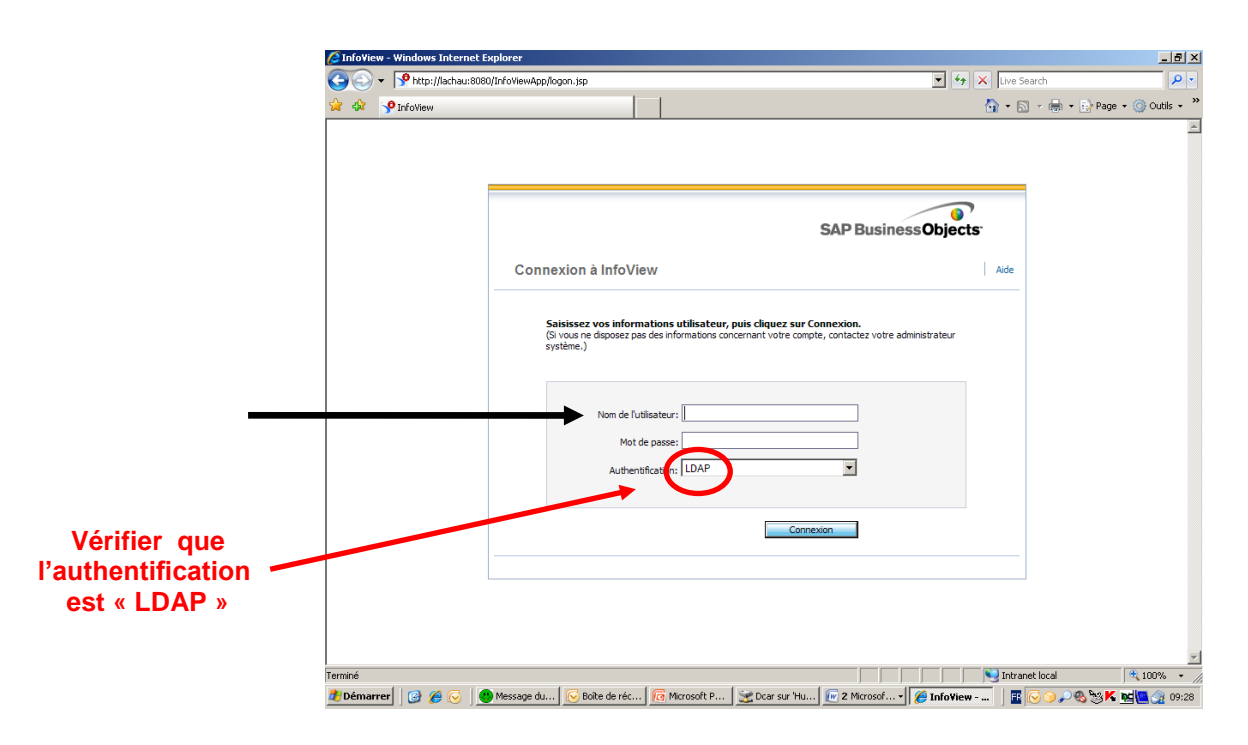

- **Etape 3** : A gauche dans la colonne « Liste documents»
	- Cliquer sur l'icône suivant :
	- Cliquer sur 巴 à côté de Catégories d'entreprise
	- Cliquer sur « Pharmacie »
	- A droite de l'écran, cliquer sur Q\_PHA\_Support\_logistique\_01

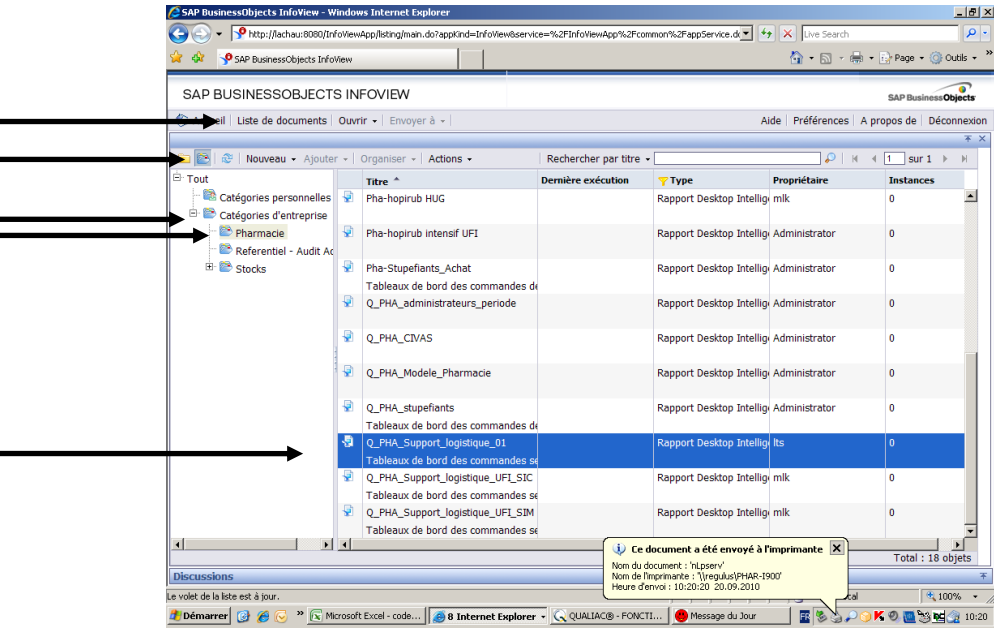

#### **Etape 4** : *Deux possibilités*

#### **\* Possibilité n°1**

- **1**. Insérer le CI dans la case « CI pour tous »
- **2**. Insérer la date jusqu'à laquelle les données doivent être extraites. (NB : Les données sont extraites pour les 6 mois antérieurs. Ex : si la date insérées est le 31.12.2008, l'extraction sera faite pour la période du 1<sup>er</sup> juillet 2008 au 31 décembre 2008)

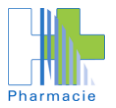

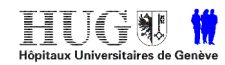

 **3.** Cliquer sur « Exécuter la requête »

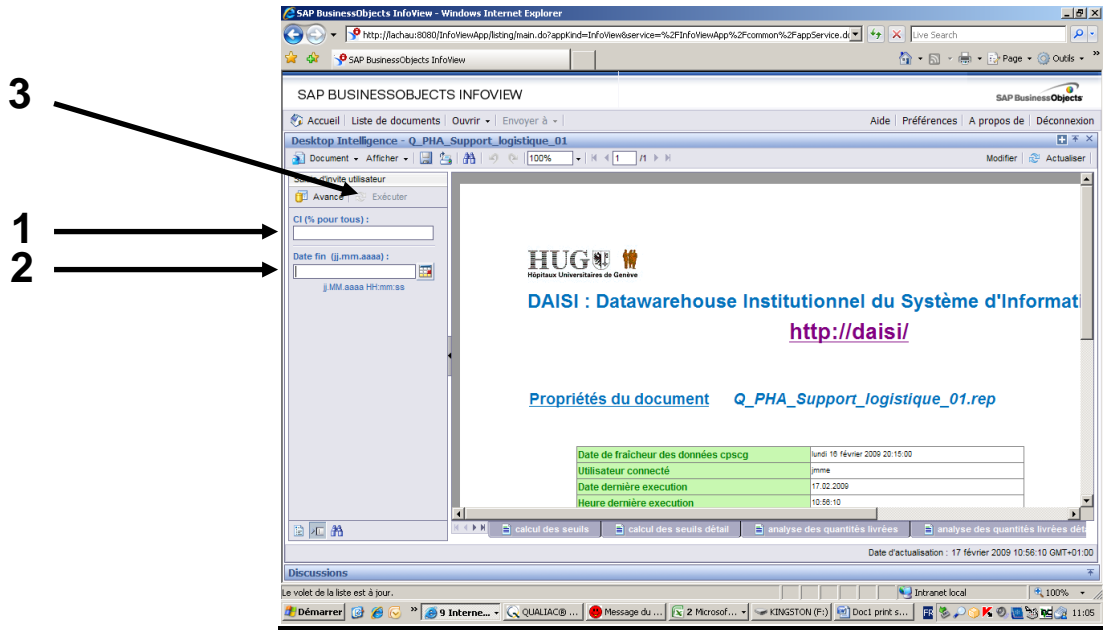

## **OU**

### **\* Possibilité n°2**

- 1. Cliquer sur le bouton « Actualiser »
- **2**. Cliquer sur CI et insérer le CI dans la case « CI pour tous »
- **3**. Cliquer sur Date et insérer la date jusqu'à laquelle les données doivent être extraites.

(NB : Les données sont extraites pour les 6 mois antérieurs. Ex : si la date insérées est le 31.12.2008, l'extraction sera faite pour la période du 1<sup>er</sup> juillet 2008 au 31 décembre 2008)

**4.** Cliquer sur « Exécuter la requête »

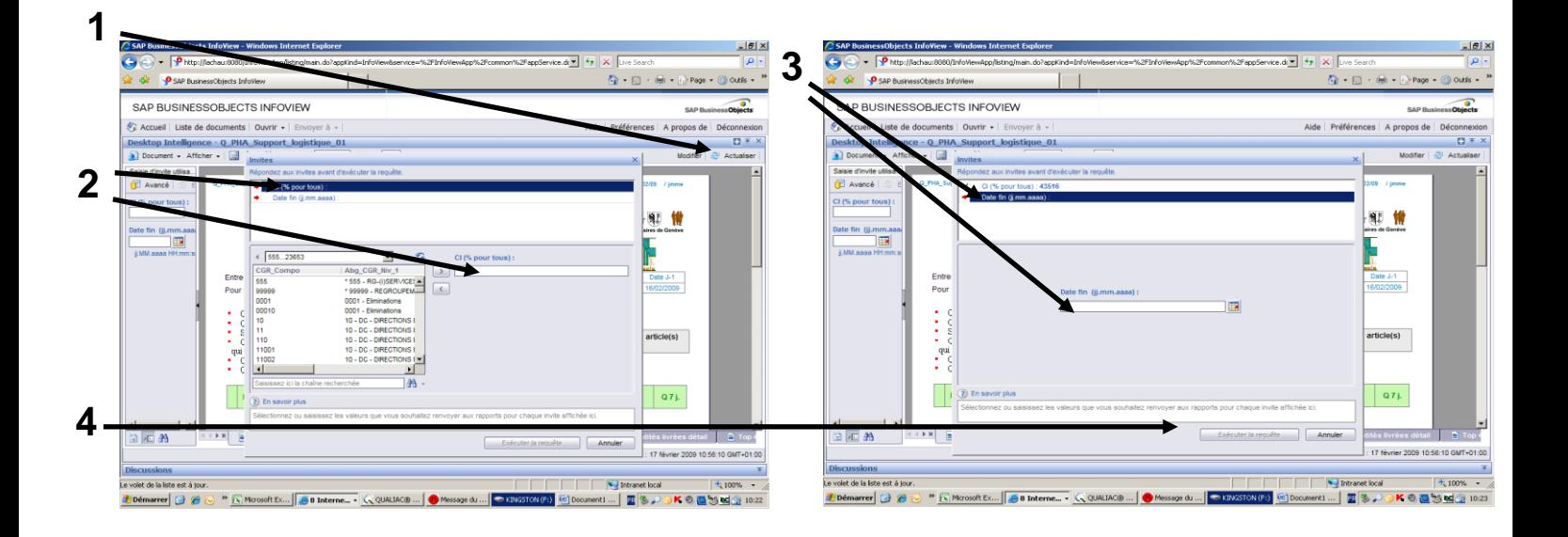

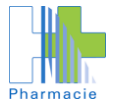

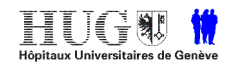

- **Etape 5** : **1.** Les résultats s'affichent sous forme de plusieurs fichiers, sur lesquels on peut cliquer pour voir les résultats dans la fenêtre de droite selon l'une des possibilités suivante :
	- 1.a en cliquant sur les onglets situés en bas de l'écran.
	- 1.b en cliquant sur l'onglet **et la seur le pas à gauche de l'écran**, puis en sélectionnant le fichier souhaité dans le menu situé à gauche de l'écran.

**Possibilité de visualiser les seuils de commandes recommandés pour les minicartes, les demandes urgentes faites par l'unité et leur répartition hebdomadaire, etc.** 

**2. Pour enregistrer ou imprimer les fichiers, cliquer sur Document puis choisir le format souhaité et enregistrer ou imprimer le document**

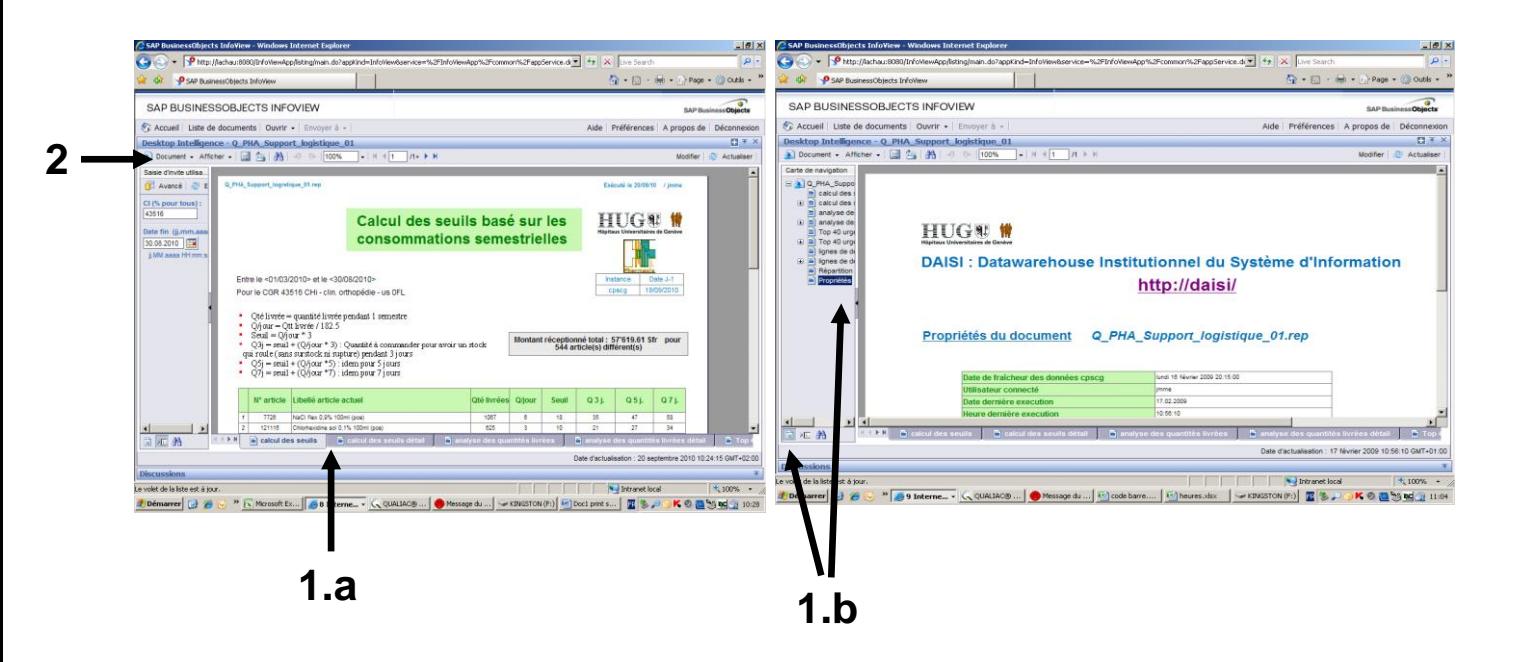

A noter que le système est lent et que l'extraction des données peut prendre beaucoup de temps (> 10 min) !!

Pour toute question complémentaire sur la gestion de stock des unités de soins ou les commandes de médicament, vous pouvez contacter le **support logistique** au **no de bip 079 55 31 079** ou la centrale de la pharmacie au **23960.**